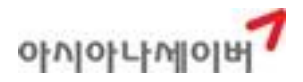

SABRE 모바일 솔루션

# WorkLite 사용자 매뉴얼

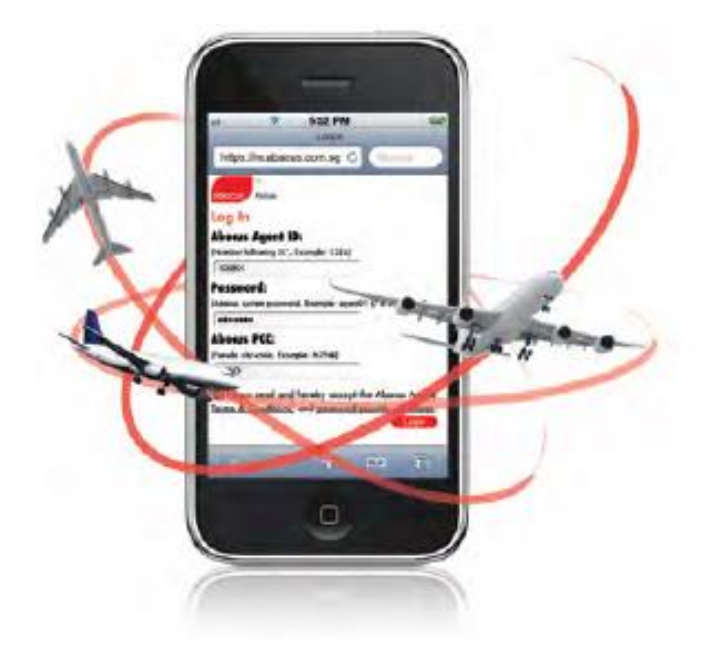

목차

- 1. 기본사양
- 2. WorkLite 제공기능
- 3. WorkLite 신청절차
- 4. 로그인 및 ID 관리
- 5. 기본 화면구성 및 항목별 설명
	- ① 지시어 입력과 응답결과 확인
	- ② 이메일 주소 입력과 확인
	- ③ 자주 쓰는 지시어 설정
	- ④ 지시어 응답 COPY와 메모장
	- ⑤ 최근 지시어 불러오기
	- ⑥ 화면 접기(WRAP)와 열기(UNWRAP)
- 6. 모바일 활용 기능 실례
	- ① 스케줄 조회 및 기본 PNR 작성 절차
	- ② PNR 여정 수정
	- ③ 예약 여정표 및 ITR 발송(Tripcase)
	- ④ 구간운임조회/여정운임계산/ PNR자동운임계산 외
	- ⑤ ETR 조회와 Revalidation
- 7. WorkLite 사용 시 유의사항

# 1. 기본사양

-Mobile Device Type: Tablet, Smart Phone -Mobile OS Type: Android, iOS (버전제한 없음)

## [Tablet 사용화면]

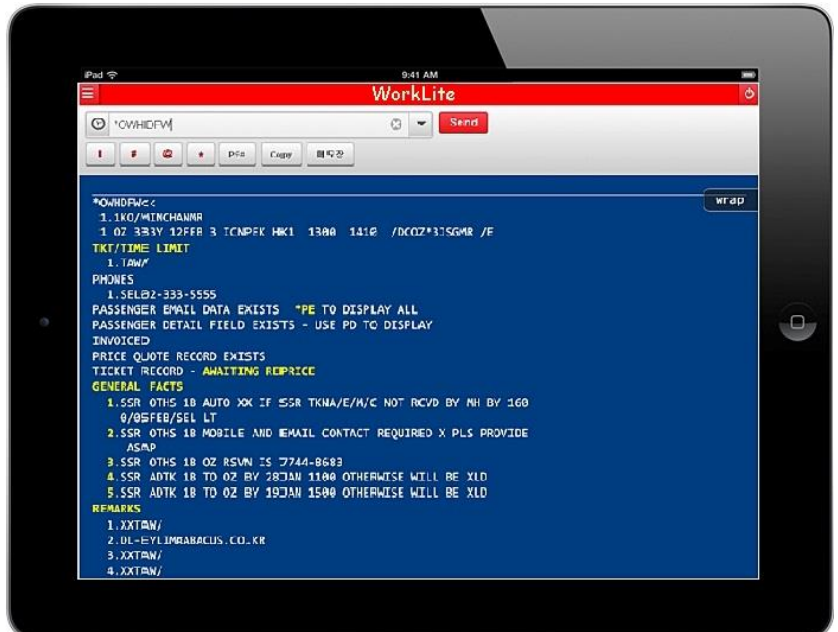

## [Smart-Phone 사용화면]

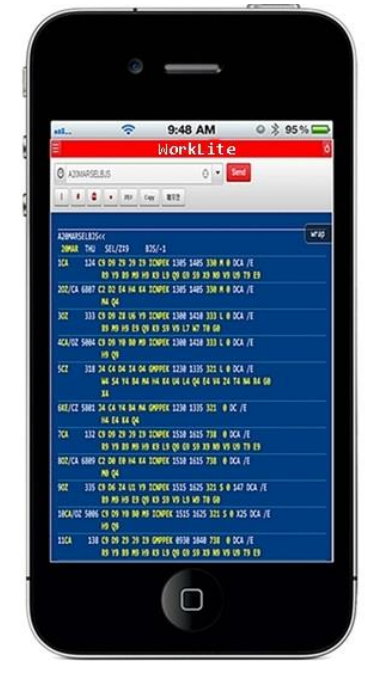

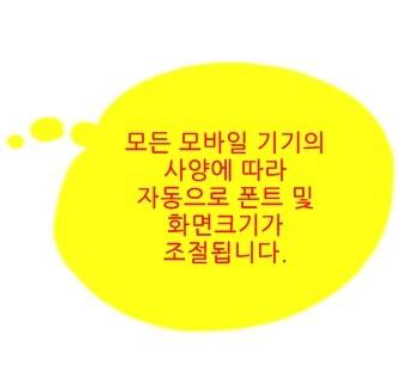

## 2. WorkLite 제공기능

- 1) Availability 조회/ PNR 작성/여정변경
- 2) OSI, SSR, 사전좌석배정, 마일리지카드 입력 등 모든 예약기능
- 3) 여정표/ITR 발송(TripCase사용)
- 4) 구간운임조회/여정운임계산/PNR 자동운임계산
- 5) 항공권 ETR 조회 및 여정변경 Revalidation 처리 \*발권은 불가
- 6) 부가기능
- 최근 지시어 불러오기 5개 상시 제공
- 자주 쓰는 지시어 최대 10개 저장가능
- 응답화면 copy 및 보관(메모장) 기능
- 예약 및 PNR 조회 주요항목 J-KEY 제공

♣모든 기능은 지시어를 기준으로 사용이 가능하나 좌석요청 및 일부 기능은 JET-KEY로 구성되어 편의성 제공. 한국지역만의 특화기능 중 일부는 사용제한 있음 (ex: OZ 마일리지카드 조회/\*RR/WTFR 사용불가)

## 3. WorkLite 신청절차

1) 홈페이지 [www.asianasabre.co.kr에](http://www.asianasabre.co.kr/)서 법인회원으로 로그인 후 상품소개 -> WorkLite -> 신청 메뉴에 서 계약절차 진행(공인인증 필요)

 2) 신청일 오후 4시 이전 신청분은 D+1일, 오후 4시 이후 신청분은 D+2일 이내 ID/PW(Password) 등록 완료 후 신청자에게 이메일로 내용 송부

3) 이메일로 송부받은 ID/PW는 개별 관리하도록 하며, ID/PW 분실 시 홈페이지에서 고객센터 –> [ID &PW 분실접수] 메뉴로 온라인 접수하거나 유선으로 Help Desk(1588-8444) 접수 후 설치 담당자가 이메일 로 회신함

4) 모든 신청자 무료 사용 가능

5 모든 모바일 신청은 기존 PC 단말(Workspace) 사용자를 기준으로만 신청이 가능하며, 기존 사용자의 동일한 PCC로 설정이 된다.

6) 모바일 기능 및 지시어 사용은 기본적으로 PC 단말(Workspace)상의 기능과 동일하며, 문의는 Help Desk (1588-8444)로 진행한다.

## 4. 로그인 및 ID관리

1) 모바일 기기에서 [https://worklite.sabretnapac.com으](https://worklite.sabretnapac.com/)로 접속한 후 신청 시 이메일로 전달받은 모바 일용 ID, PW, PCC를 이용하여 로그인 한다.

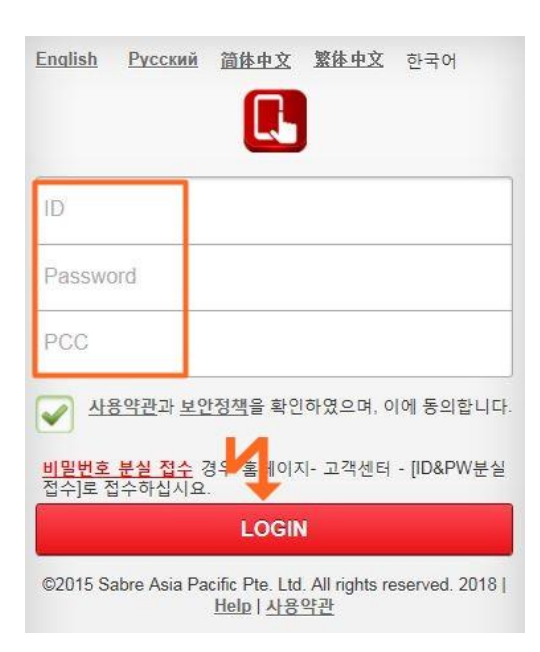

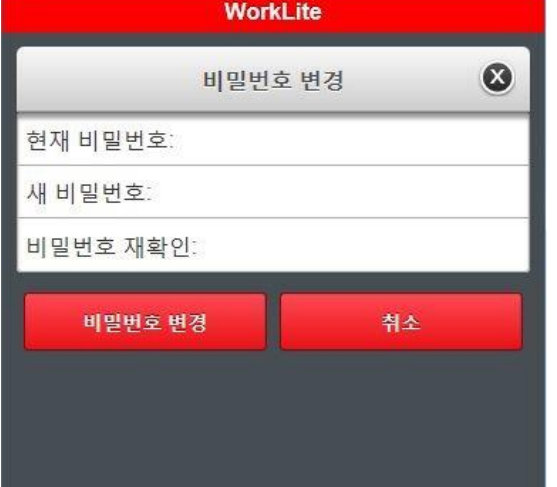

[순서 2] PW 구성규칙에 따라 새로운 비밀번호 설정

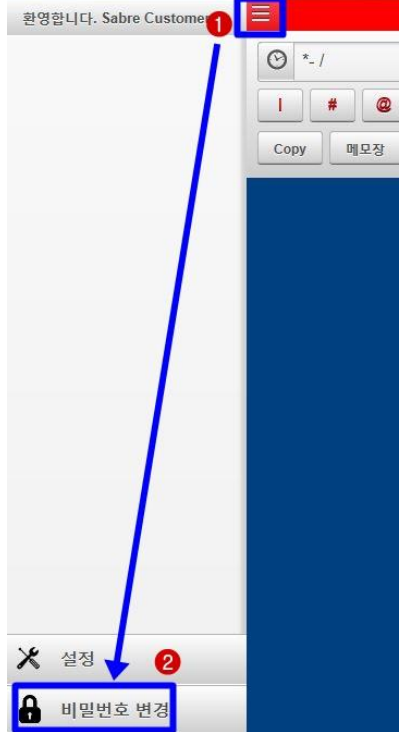

※PW 구성규칙 안내

[순서 1] 로그인 후 좌측 메뉴버튼 선택 –> 비밀번호 변경

② 동일 문자와 숫자 3번 이상 반복 불가 ③ 연속적인 숫자 3자리 이상 포함 불가

④ 이전 사용했던 PW 사용 불가

2) 모바일 접속 후 15분 이상 사용하지 않는 경우 자동으로 SIGN-OUT되며, HOST 보안정책에 따라 모바 일의 경우 ID/PW 저장 및 자동 로그인은 허용되지 않는다.

3) 4자리 숫자로 구성된 ID와 7자리 이상의 PW 그리고 PCC를 입력한 후 LOGIN 버튼을 선택한다. 4) 모바일 ID/PW는 HOST 보안정책에 따라 약 3개월 정도의 주기로 PW 변경이 필요하며 사용자가 PW

수정을 원하는 경우 로그인 후 다음의 절차와 규칙에 따라 수정이 가능하다.

① 7-8자 내외의 알파벳 문자와 숫자의 조합으로 구성(특수기호 불가)

## 5. 기본 화면구성 및 항목별 기능

1) 기본 화면구성

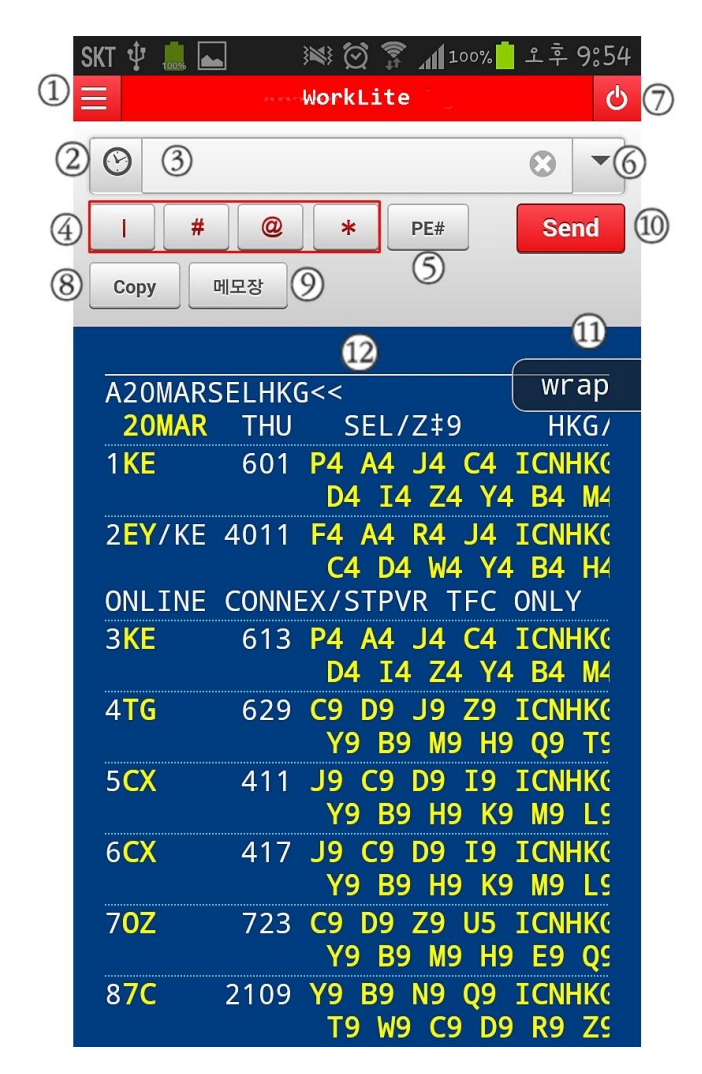

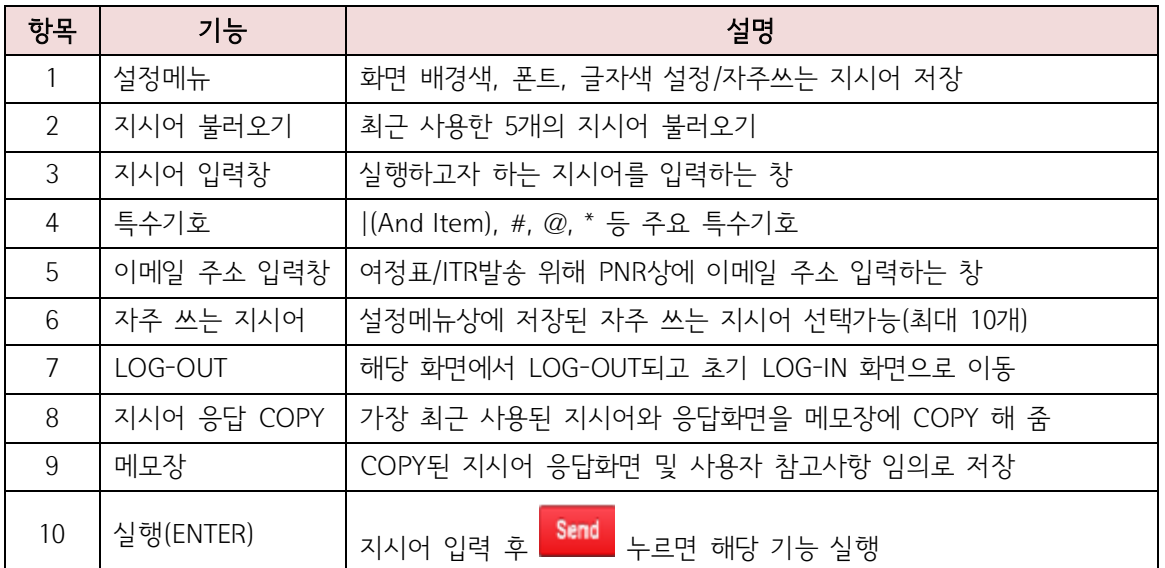

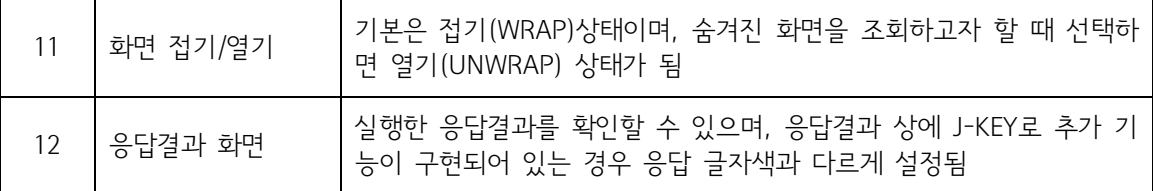

## 2) 항목별 기능 상세

## ① Availability 조회와 좌석요청 절차

[순서 1] Availability 조회

지시어 입력창에 실행하고자 하는 지시어 입력 후 <mark>Send</mark> 버튼을 실행하면 하단의 응답결과 화면에서 실행 내용을 확인할 수 있다.

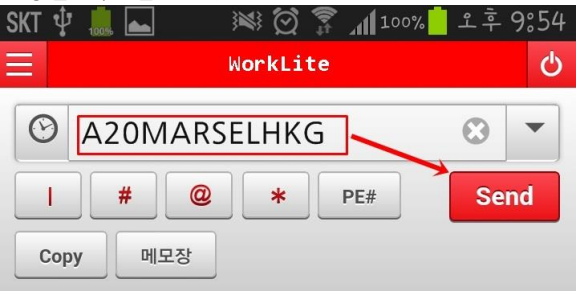

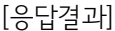

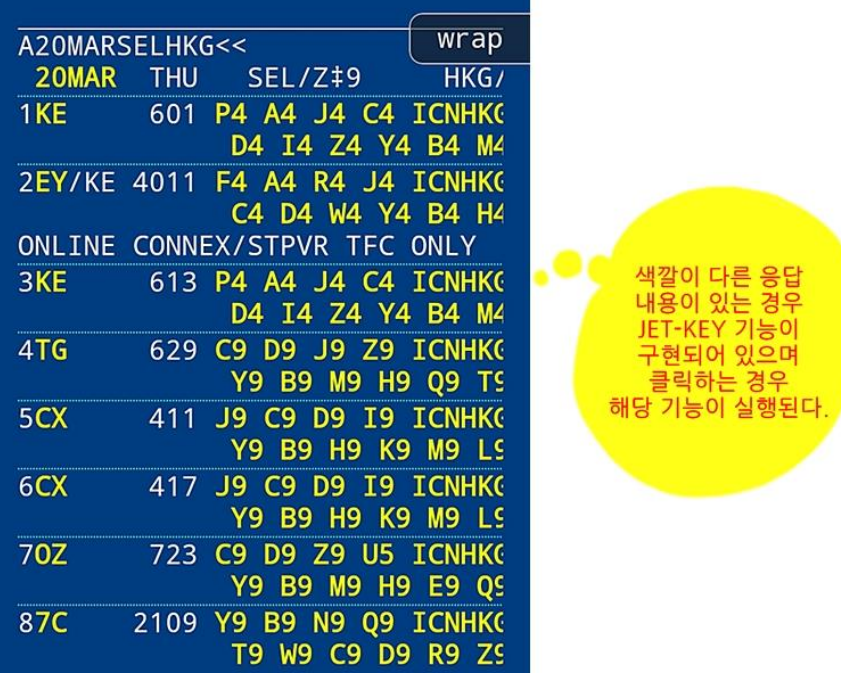

☞항공편 정보가 조회되면서 J-KEY로 설정된 노란 색깔의 좌석 Class 코드를 손으로 터치하면 다음 순서의 응답으로 좌석개수를 입력하여 요청할 수 있다.

☞ 응답결과는 기존 응답내용의 상단에 위치하게 되며, \*A로 PNR을 조회할 수 있다.

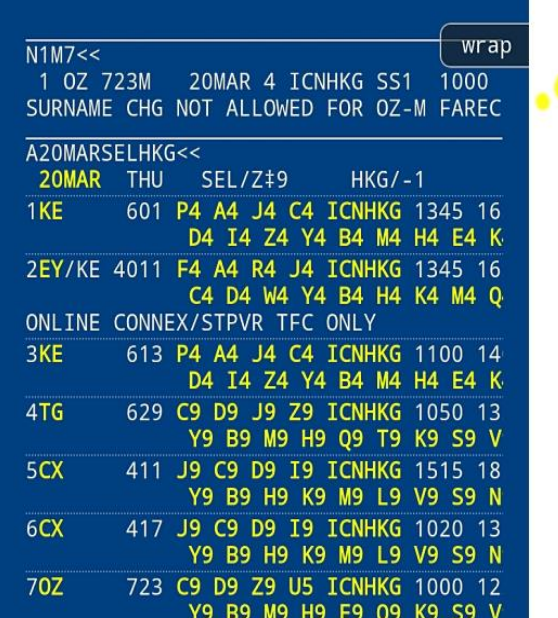

JET-KEY가 실행되면 실행화면 상에 작성된 여정 결과 확인가능

[응답결과]

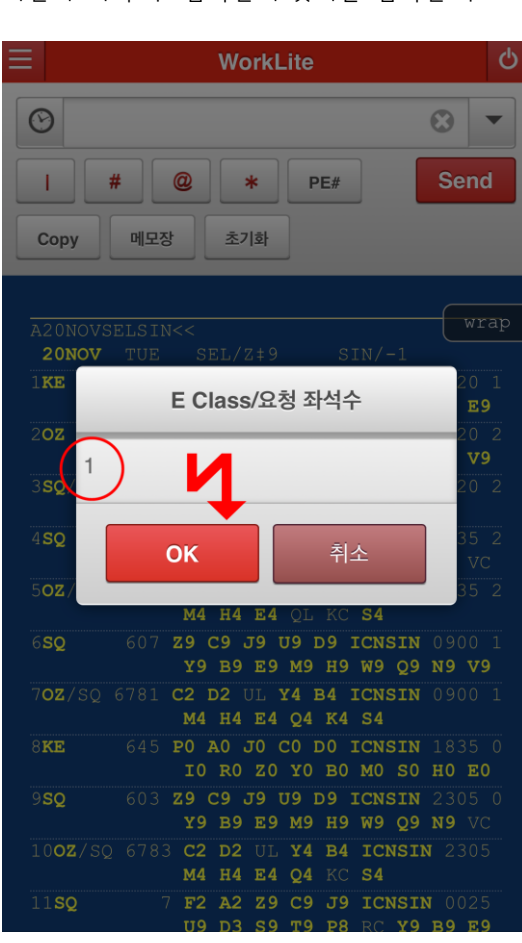

[순서 2] J-KEY를 이용한 좌석요청 하단의 좌석 수 입력란에 숫자를 입력한 후 OK하면 좌석요청, 즉 여정 작성이 진행된다.

# ② <mark>이메일 주소 입력과 여정표 발송</mark>

기본 PNR을 저장한 이후 지시어 입력 창 하단에 있는 [PE#] 버튼을 선택하면 다음과 같이 여정표나 ITR 발송 시 사용하게 될 이메일 정보를 입력할 수 있다.

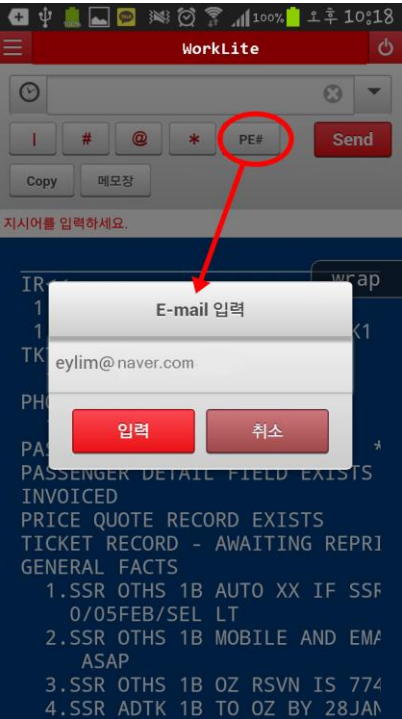

[이메일 입력결과]

\*A로 PNR 조회하면 다음과 같이 \*PE 항목이 생성되어 있음을 볼 수 있으며, PNR 저장을 진행해야 이메일 정보도 저장된다.

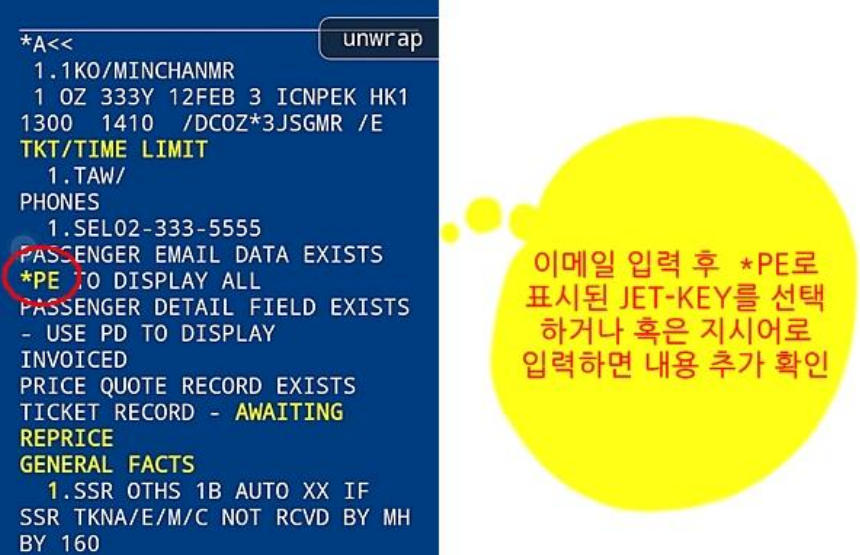

#### ③ 자주 쓰는 지시어 설정

☆※◎予 1170% 1전11;03

 $\mathcal{O}$ 

 $\overline{\phantom{0}}$ 

Send

 $wrap$ 

WorkLite

 $\star$  PE#

**SKT** 

 $\odot$ 

 $\mathbf{L}$ 

Copy

EMXP<<

 $*_{A<<}$ 

 $\#$  @

메모장

VT 여정표 발송

EMAIL REQUEST ACCEPTED

1 OZ 335Y 12FEB 3 ICNPEK HK1

1. SEL02-333-6666ABACUS TOUR PASSENGER EMAIL DATA EXISTS PASSENGER DETAIL FIELD EXISTS<br>TICKET RECORD - NOT PRICED

1.SSR OTHS 1B OZ RSVN IS 024 2.SSR ADTK 1B TO OZ BY 20JAN

\*PE<< 이메일 주소 확인<br>EMAIL ADDRESS 1. ‡NOAMEN@NAVER.COM‡

OK 2003 CTLOZO

1.1KO/MINCMR

TKT/TIME LIMIT  $1.7AW/$ **PHONES** 

**GENERAL FACTS** 

좌측 상단 메뉴버튼 선택(①) 후 좌측 하단의 <설정>을 선택(②)하면, 자주 쓰는 지시어 설정을 비롯하여 화면의 배경색, 폰트크기, 글자색 등을 지정할 수 있다.

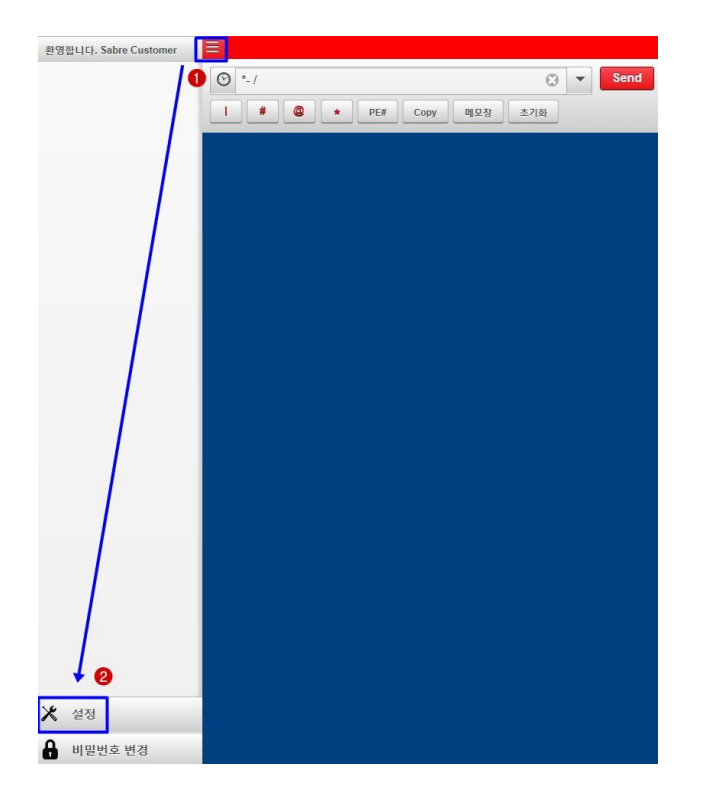

[예약 여정표 발송] 지시어 입력란에 EMXP를 실행하면 다음과 같이 OK 라는 응답과 함께 저장된 이메일 주소를 이용하여 Tripcase 여정표 발송이 진행된다.

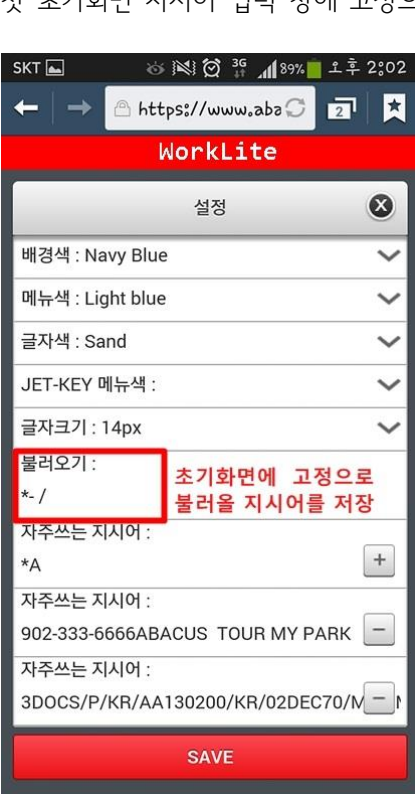

[불러오기 지시어 설정] 첫 초기화면 지시어 입력 창에 고정으로 설정할 지시어를 선택할 수 있다.

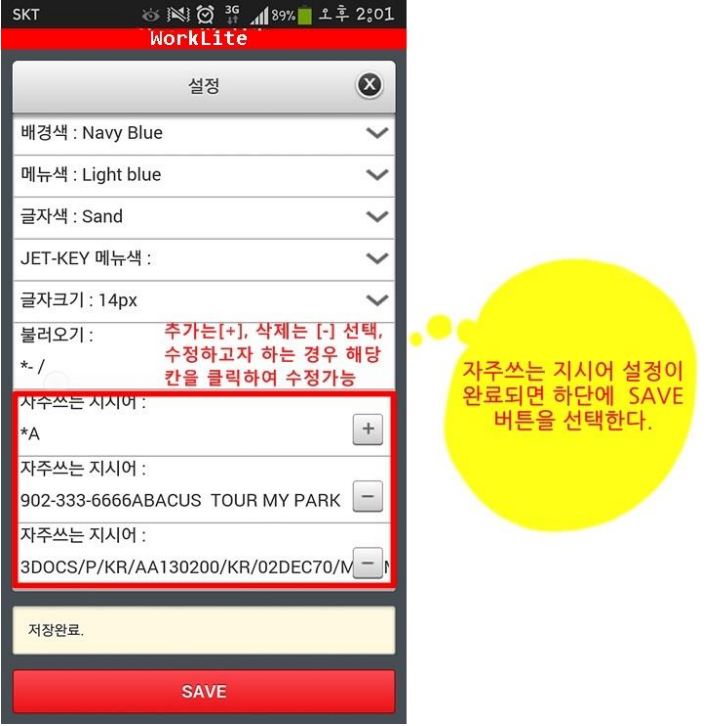

[자주 쓰는 지시어 설정] 반복적으로 자주 사용하는 지시어를 (+) 버튼을 선택하여 직접 입력한 후 하단에 [SAVE]로 저장한다.

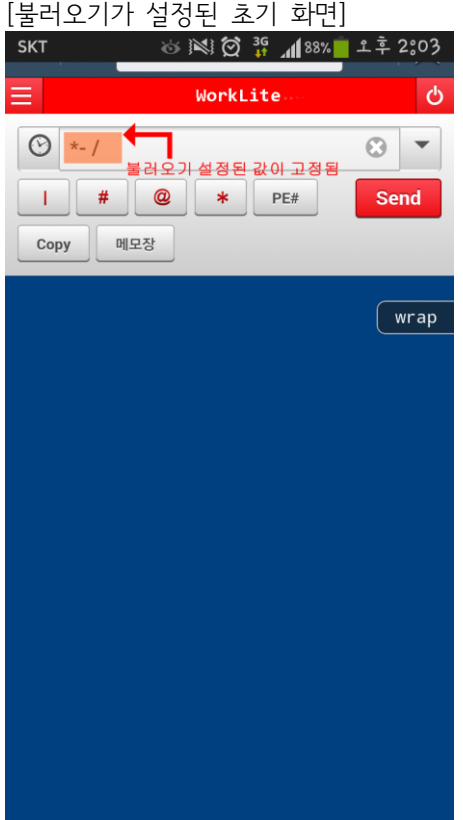

#### ④ COPY와 메모장

지시어 입력창 하단에 있는 "COPY"는 사용자가 실행한 마지막 지시어와 응답결과를 복사하여 메모장에 자 동으로 저장하는 기능임.

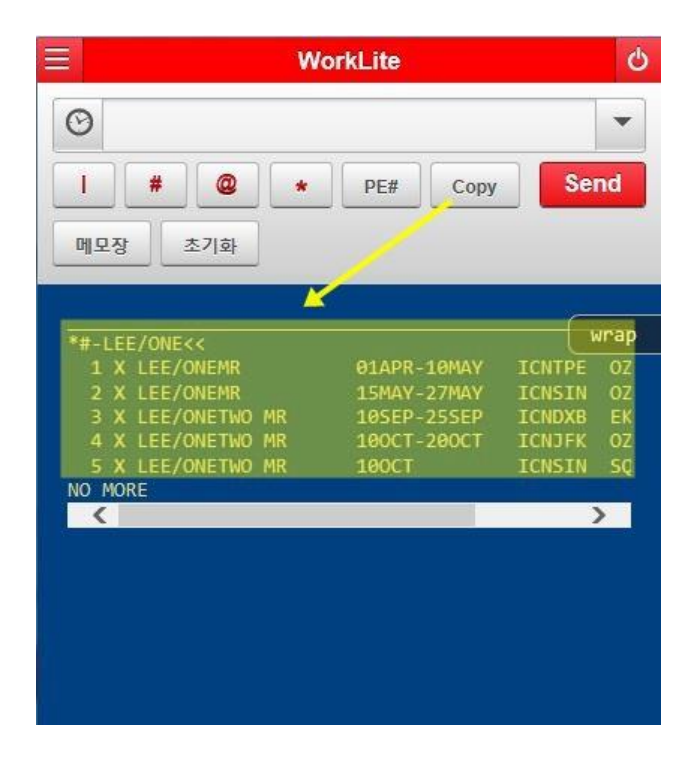

[메모장 저장 응답]

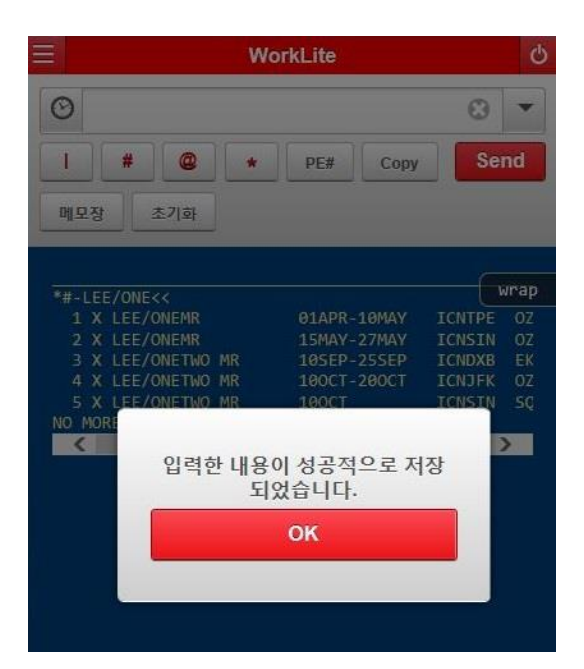

[저장된 메모장 확인]

"메모장"을 선택하면 저장되어 있는 지시어 및 응답결과 리스트를 확인할 수 있으며, 저장된 내용을 편집하 여 메일로 발송도 가능함. 단, 모바일에 저장된 정보는 보안에 취약하므로 신용카드와 같은 정보는 저장되 지 않도록 주의한다.

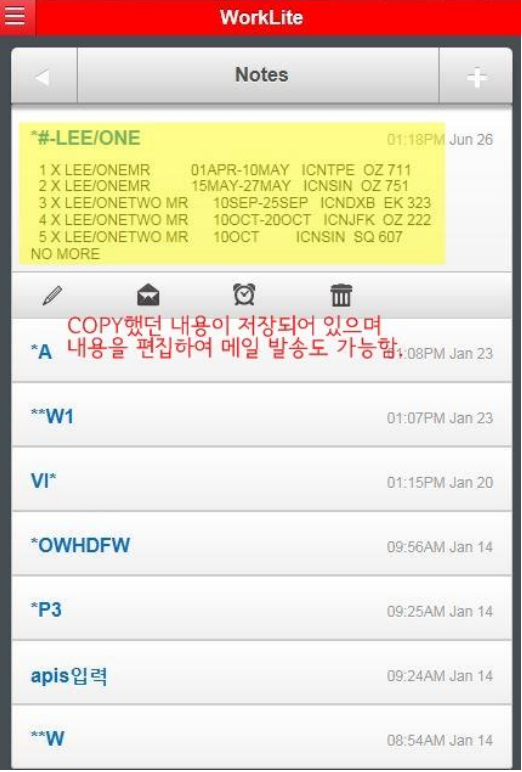

[메모장 이메일 전송 1] \_ 메일 전송 시 사용할 애플리케이션 선택하기

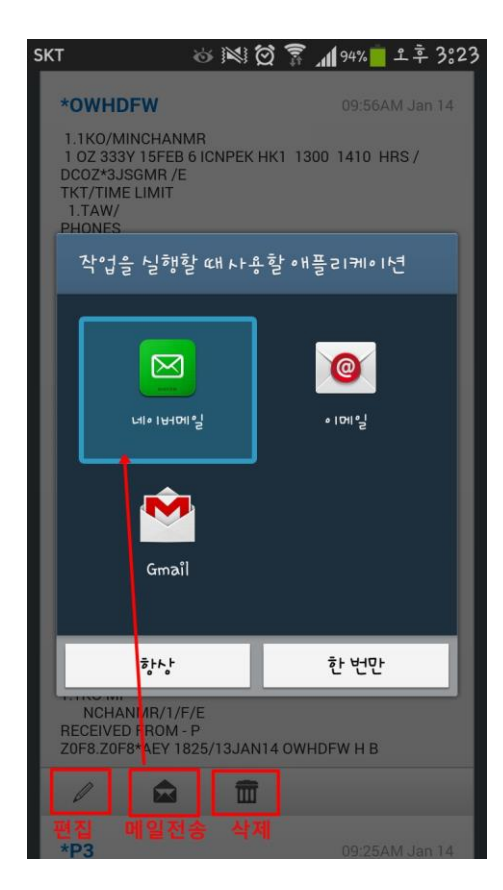

[메모장 이메일 전송2] \_ 메모장에 저장된 내용을 그대로 또는 편집하여 발송 가능함

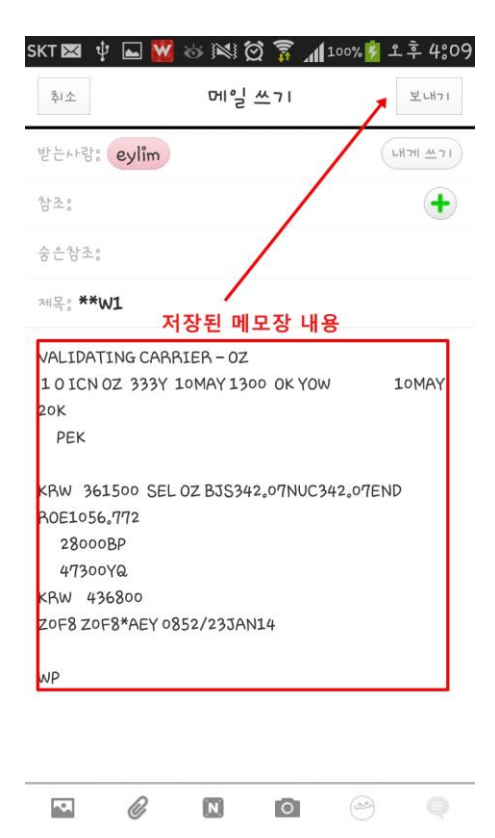

## 5 최근 지시어 불러오기

지시어 입력창 좌측에 있는 시계 메뉴를 선택하면 사용자가 최근에 사용한 지시어가 5개까지 저장되어 있 어서 동일한 지시어를 불러오기 하여 사용 가능함.

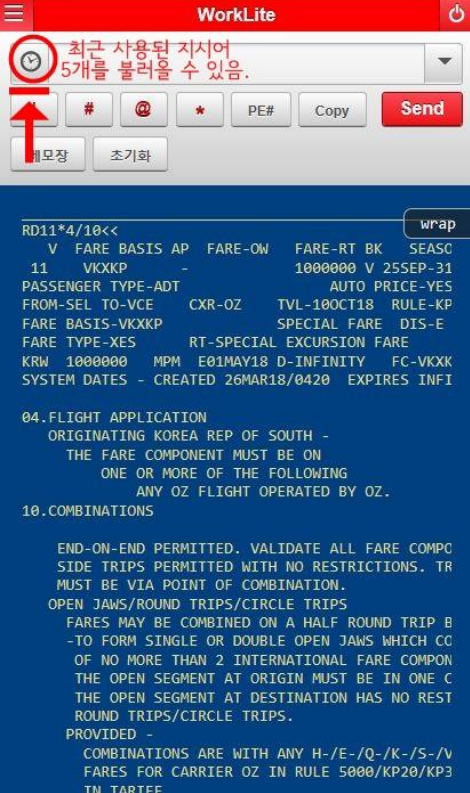

[최근 지시어 불러오기 결과]

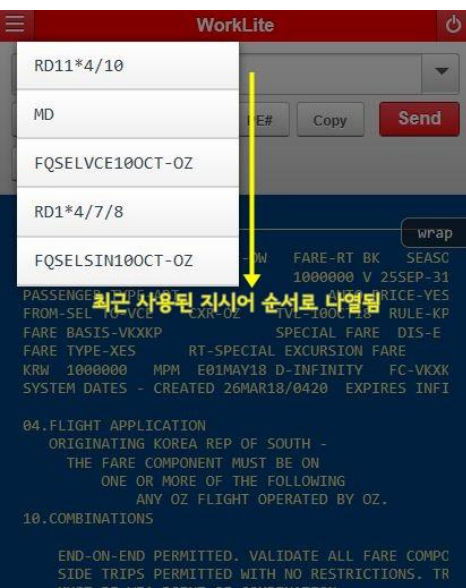

JAWS/ROUND TRIPS/CIRCL

#### ⑥ 화면 접기(WRAP)와 열기(UNWRAP)

[WRAP상태]\_응답결과 중 오른 쪽 화면 일부가 접혀서(WRAP) 숨겨져 있는 상태가 기본으로 설정되어 있 으며, 우측에 숨겨져 있는 화면을 보기 위해서는 하단에 설정되어 있는 스크롤바를 움직일 수 있다.

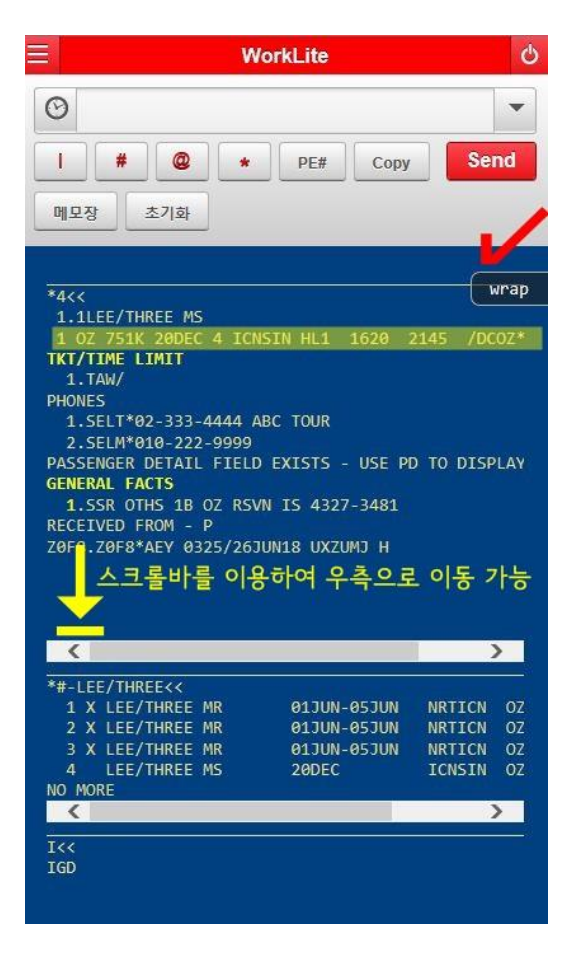

[UNWRAP 상태]\_ 우측에 가려진 PNR 화면까지 모두 조회되지만 내용에 따라 두 줄(LINE)로 나타날 수 있 다.

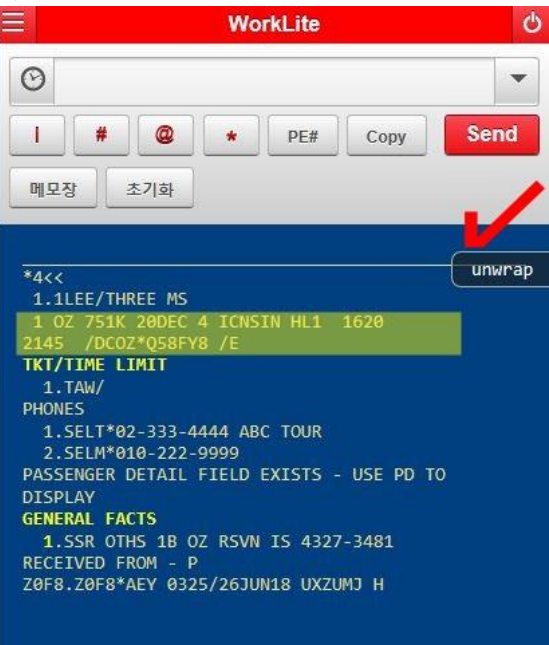

# 6. 모바일 활용 기능 실례

① 항공 스케줄 조회 및 기본 PNR 작성 절차

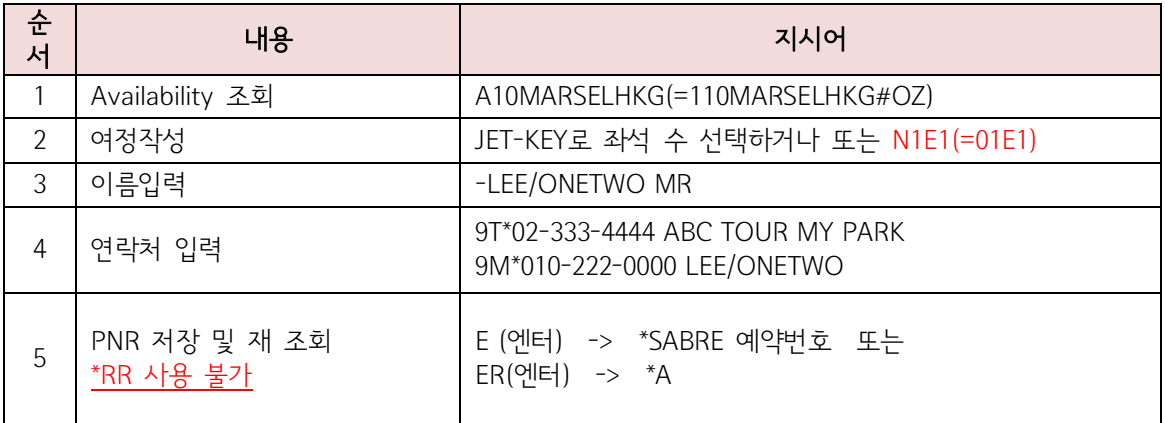

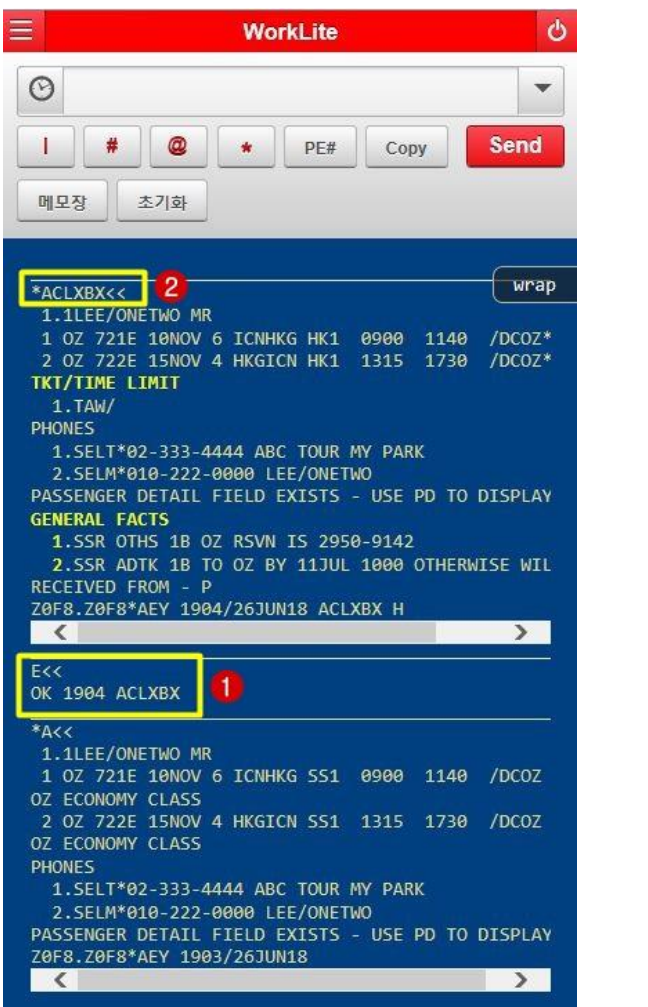

☞가장 상단에 조회되는 것이 가장 최근에 입력된 지시어에 대한 결과이다.

# ② PNR 여정 수정 및 취소

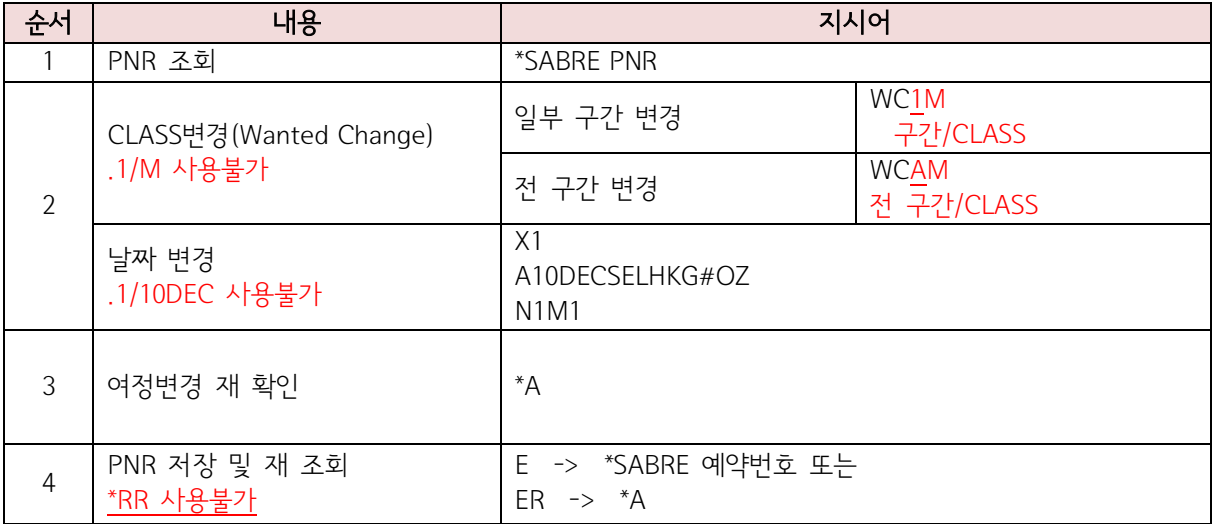

## [전 구간 Class 변경 진행]

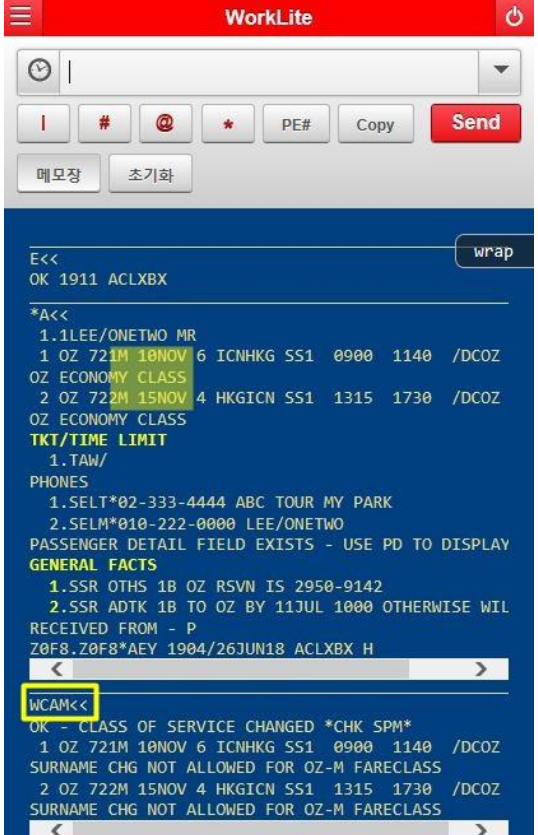

## ③ 예약 여정표 및 ITR 발송(Tripcase)

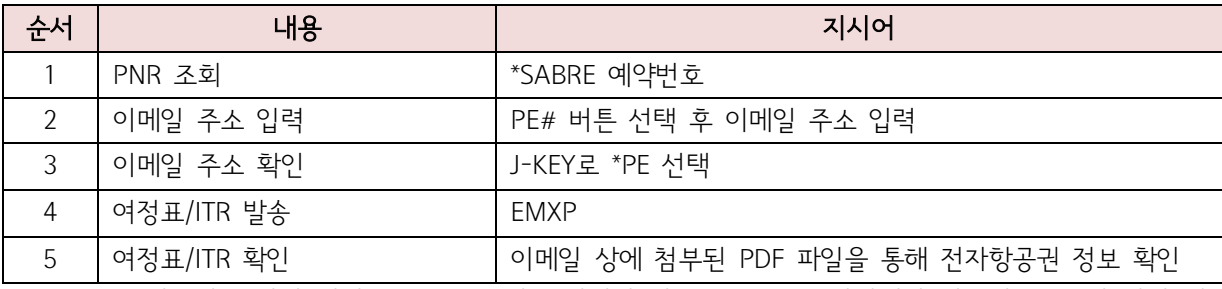

☞ EMXP로 발송된 모바일 여정표(Tripcase)에 포함되어 있는 ITR은 PC 단말에서 발송되는 ITR과 달리 전 자항공권 번호만 확인 가능하므로 추가 정보가 필요한 경우에는 PC 단말에서 ITR을 재발송 해야 함.

[수신된 이메일 확인]

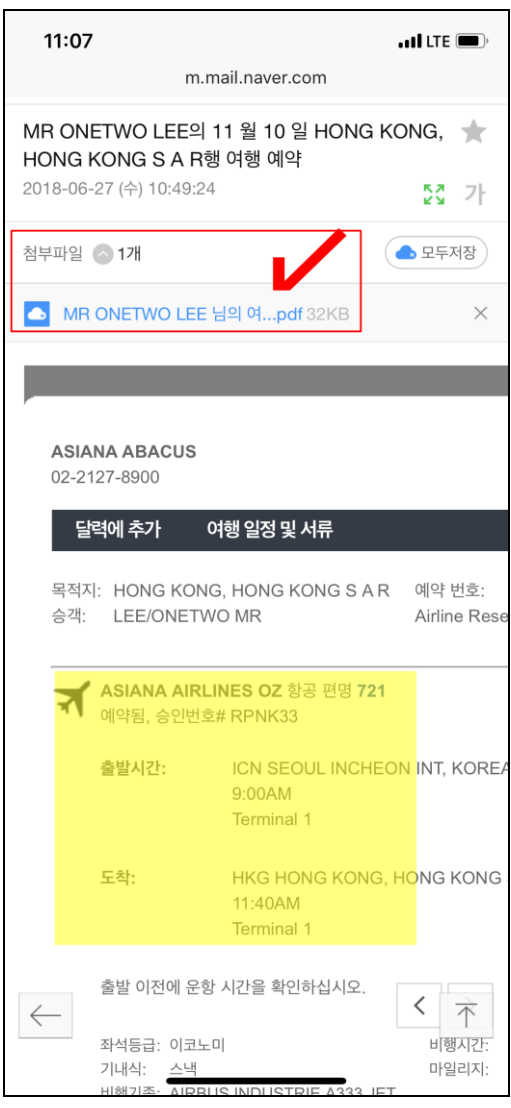

☞조회된 이메일 하단에서 여행 일정에 대한 개요를 확인할 수 있고, 첨부된 PDF를 조회하면 전자항공권 발행정보가 조회된다.

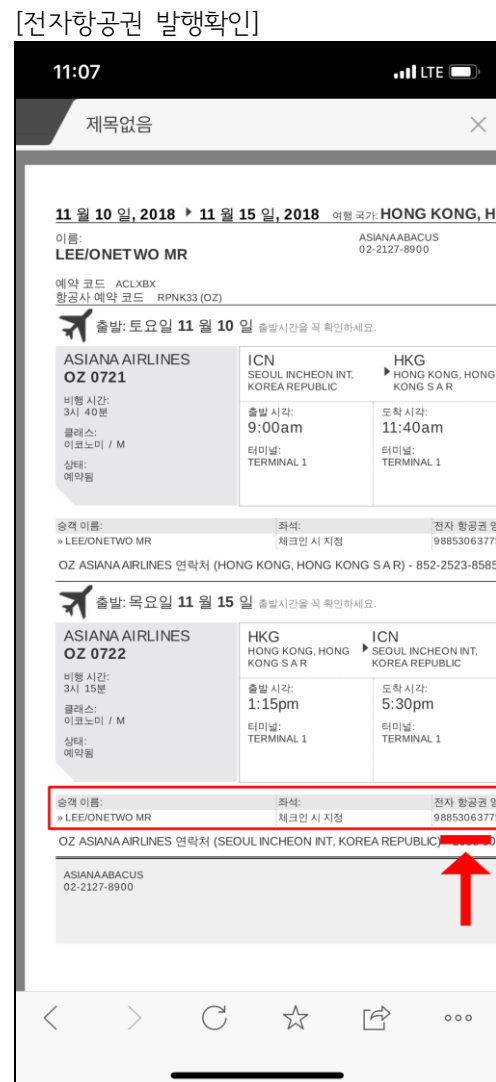

☞항공권을 발권한 승객의 경우 첨부된 PDF 하단에 전자항공권 발행번호 확인이 가능하다.

#### ④ 구간운임조회/ 여정운임계산/PNR 자동운임계산/최저운임계산(Bargain Finder)

SABRE PC 단말인 Workspace 시스템과 동일하게 FQ 구간운임조회, WQ 여정운임계산, WP 자동운임계산 을 비롯하여 WPNC / WPNCS/ WPNCB 등의 최저운임계산 기능도 사용이 가능하다.(TAX 확인 가능) 단, WP 자동운임계산 진행 시 WTFR 대신에 PQ를, \*\*W 대신 \*PQ 또는 \*PQ1를 사용해야 한다.

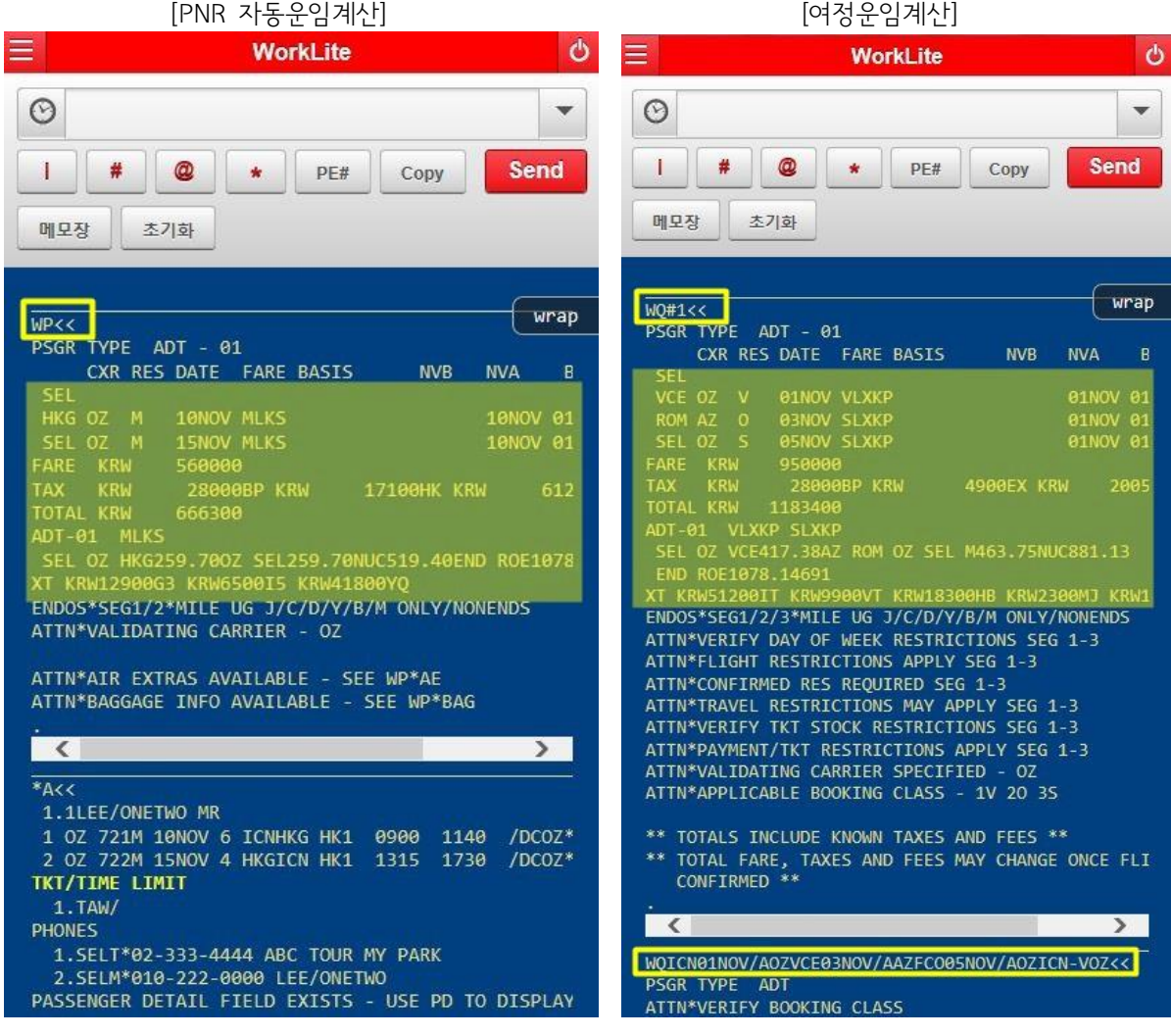

#### ⑤ ETR 조회와 REVALIDATION

발권이 완료된 ETR(전자항공권)을 조회하거나 여정변경 후 전자항공권의 Revalidation 처리를 진행할 수 있다. 단, 모바일에서 Revalidation을 진행한 후 PC 단말에서 ITR을 발송하고자 하는 경우에는 PC 단 말을 이용하여 사전에 ITR 업데이트 작업을 진행한 후 ITR 발송을 해야 한다.

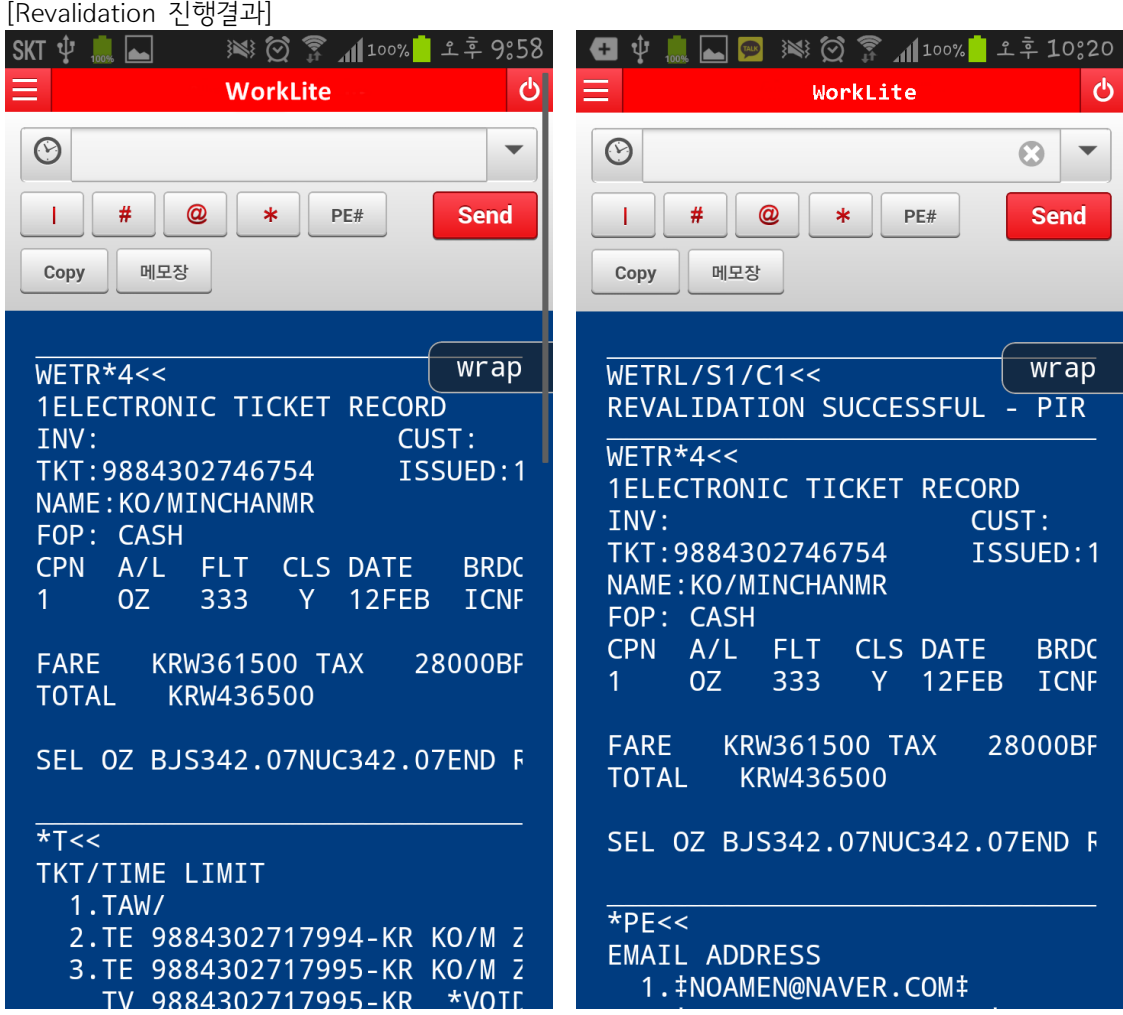

[사례1] 모바일에서 Revalidation 처리 후 모바일에서 여정표 및 ITR 전송

① \*T ② WETR\*2/E ③ WETRL/S1/C1(Revalidation 완료) ④ \*SABRE 예약번호 ⑤ PE#aaa@asianasabre.co.kr ⑥ EMXP

⑦ 이메일 수신 확인

[사례2] 모바일에서 Revalidation 처리 후 PC단말 이용하여 ITR 전송

 \*SABRE 예약번호 ② WETR\*2/E WETRL/S1/C1(Revalidation 진행) \*SABRE 예약번호(PC단말인 Workspace에 접속하여 해당 PNR 조회) MASK<10. Revalidation> - ITR UPDATE에서 업데이트 처리 MASK<1. ITR/여정표>에서 ITR 발송

※위의 ①~③까지의 절차는 모바일에서 진행하는 것이고, ④~⑥까지의 절차는 PC 단말 Workspace에서 처 리하는 것이다.

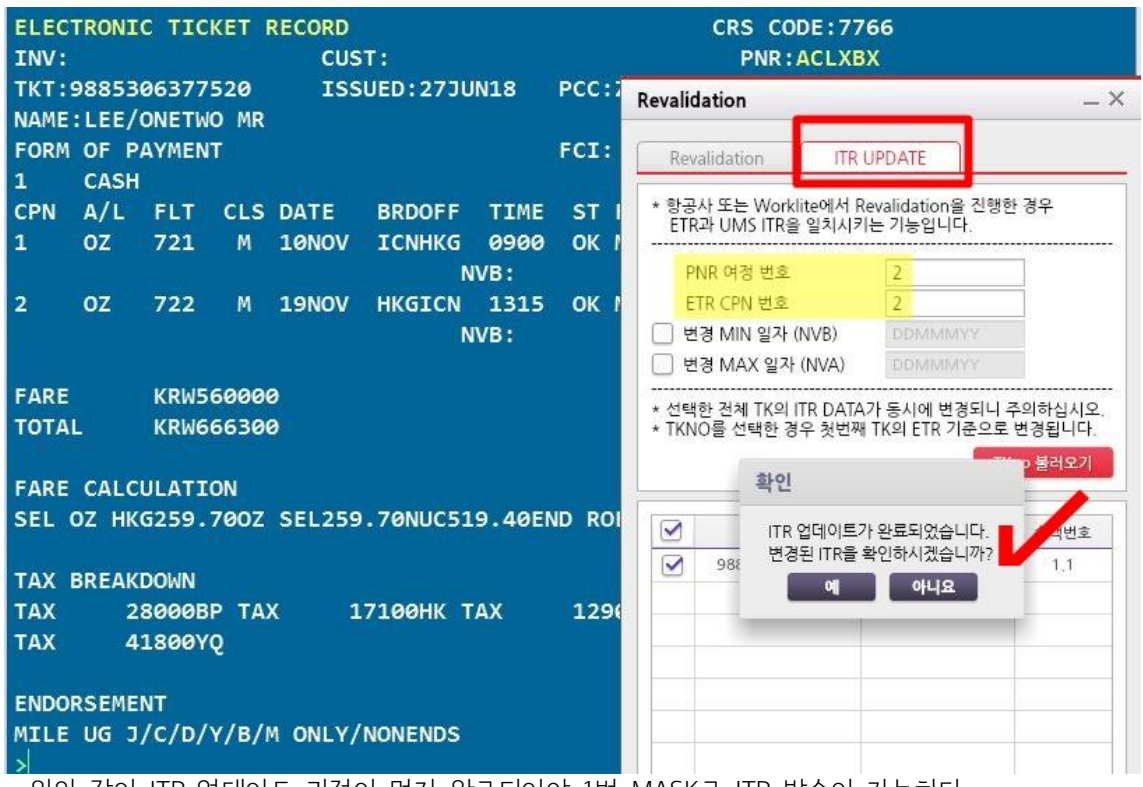

☞위와 같이 ITR 업데이트 과정이 먼저 완료되어야 1번 MASK로 ITR 발송이 가능하다.

## 7. WorkLite 사용 시 유의사항

① 모바일 솔루션은 HOST 기준의 지시어 위주로 사용되기 때문에 한국지역에 특화되어 있는 일부 기 능은 사용이 불가함

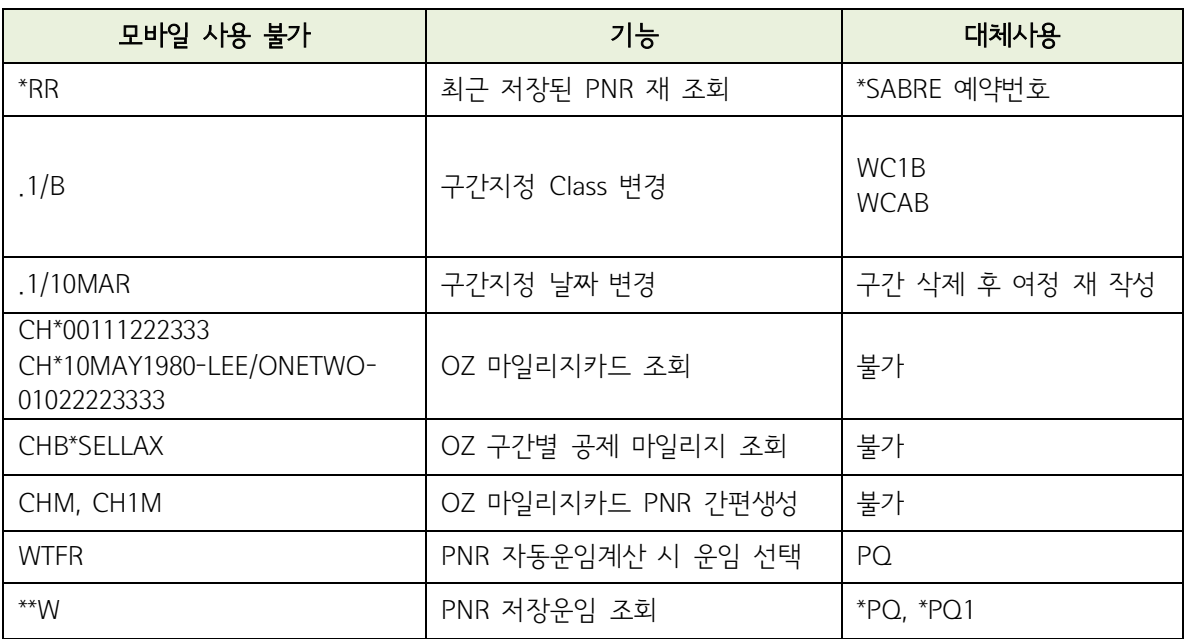

② PNR 저장 시(EOT) ARNK 누락 또는 MCT 경고 메시지 등으로 저장작업이 진행되지 않는 경우 사 용자가 강제 저장하려고 할 때 반드시 6P를 먼저 입력 한 후 E(EOT) 해야 한다.

③ 모바일에서 사용하는 PCC와 PC 단말에서의 PCC가 동일하기 때문에 하나의 PCC에 소속된 두 개 의 기기에서 작성된 PNR은 서로 조회 및 수정, 삭제가 가능하다.

④ BSP 규정에 의거하여 모바일 솔루션에서의 발권은 불가하나 운임계산 및 저장은 모바일에서 진행 한 후 PC단말에서 발권하는 것은 가능하다. 단, 운임계산일로부터 24시간 이내에 발권이 진행되어 야 한다.

- ⑤ 동일 PCC에서 발권된 항공권의 경우 모바일에서 VOID가 가능하다. (환불은 불가)
- ⑥ PC단말에서 제공되는 각종 MASK, J-KEY 사용에 제한이 있다.